The 21st Asian Conference on Clinical Pharmacy (ACCP 2022 in Nagoya)

# User Manual for Participants

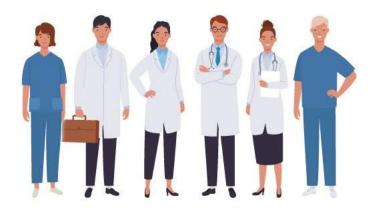

# **ZOOM** Webinar

Online Meeting Participants: Setting Up Zoom

.....2

Online Meeting Participants: Joining a Webinar

.....4

# Poster Viewing

Poster Viewing

.....5

# Online Meeting Participants: Setting Up Zoom

#### STEP 1 Download and install the Zoom client (PC version)

1. Download the "Zoom Client for Meetings" installer from the Zoom website: https://zoom.us/download#client\_4meeting

|                                                                                                    | REQUEST A DEM       | O 1.888.799.0125 | RESOURCES 🗸    | SUPPORT |
|----------------------------------------------------------------------------------------------------|---------------------|------------------|----------------|---------|
| ZOOM SOLUTIONS - PLANS & PRICING CONTACT SALES                                                                                                    | SCHEDULE A MEETING  | JOIN A MEETING   | HOST A MEETING | -       |
| Zoom Client for Meetings<br>The web browser client will download automatically when you start or jo<br>meeting, and is also available for manual download here.<br>Download Version 5.3.0 (52670.0921) | oin your first Zoom |                  |                |         |

2. Launch the downloaded file (ZoomInstaller.exe) to install Zoom.

|                   |   | Mac      |   |
|-------------------|---|----------|---|
| ZoomInstaller.exe | ^ | Zoom.pkg | ^ |
|                   |   |          |   |

3. The download and install process has been completed if the following window is displayed.

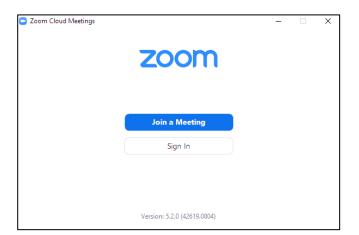

#### STEP 1

#### Online Meeting Participants: Setting up Connection and Conference Environments

#### STEP 2 Set up a connection

- 1. Prepare a device: Make sure you are using a computer or tablet capable of connecting to the Internet.
- 2. Establish an Internet connection: A stable Internet connection is preferred for Zoom sessions, so we recommend using a wired Internet connection. A weak or unstable connection may result in lower picture quality, audio cut-outs and other problems for meeting participants.
- 3. Set up audio: Use earphones, a headset, externally attached speakers or similar.

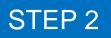

# Online Meeting Participants: Joining a Webinar

#### STEP 1 Join the Zoom Webinar

1. Sign in the Online Conference site from ACCP 2022 Website. %the screenshot is sample

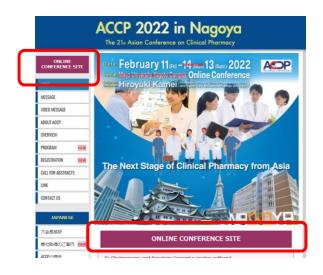

 Fill the required form, then click the Registration button.
Please fill your name in ENGLISH

| Торіс       | Symposium3                                  | ar Registration |                        |
|-------------|---------------------------------------------|-----------------|------------------------|
| Description | ACCP2022 Symposium3                         |                 |                        |
| Time        | Feb 12, 2022 08:20 AM in Osaka, Sapporo, Te | жуо             |                        |
|             |                                             |                 |                        |
|             |                                             |                 | * Required information |
| First Name  |                                             | Last Name *     | * Required information |
|             |                                             |                 | * Required information |
| First Name  |                                             | Last Name *     | * Required information |
| Email Addre | 55 °                                        |                 |                        |

2. Click the program on the Online Conference site,.

| A           | CCP 2022<br>le 21st Asian Conference       | in Nagoy<br>e on Clinical Pharmac | / <b>0</b> |
|-------------|--------------------------------------------|-----------------------------------|------------|
| 2022/2/12 ( | Sat)                                       |                                   |            |
| 8:00        | << <back< td=""><td></td><td></td></back<> |                                   |            |
| 9:00        | Symposium 3                                | Symposium 4                       | _          |
| 10:00       | Outcomes of Pharmacy<br>Resident Program   | Cardiology                        |            |
| 11:00 -     | ACCP Presic<br>What is ACCP                |                                   |            |
| 12:00 -     | Special Sp<br>Pharmacy                     |                                   |            |
| 13:00 -     | Sponsored Seminar1<br>Sumitomo Dainiopon   | Sponsored Seminar2                | r Viewing  |

4. Click the following button and open Zoom application.

| zoom | Cyen Zoom Meetings?<br>Heps://twomsa wards to open this application.<br>                                                                                                    | Support English - |
|------|----------------------------------------------------------------------------------------------------|-------------------|
|      | If you have Zoom Client Installed, launch meeting, Otherwise, download and run Zoom.<br>If you cannot download or run the application, join from your browser.<br>Copyright 60000 Zoom Wess Communications, loc. All right reserved. | 0                 |

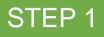

# Online Meeting Participants: Joining a Meeting

### STEP 1 Join the online meeting

4. This screen will be displayed until the meeting host (Congress Secretariat) gives you permission to join the meeting. Wait until permission is granted.

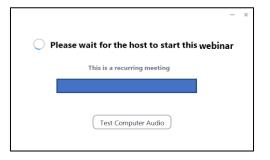

5. This screen will be displayed after the Webinar starts.

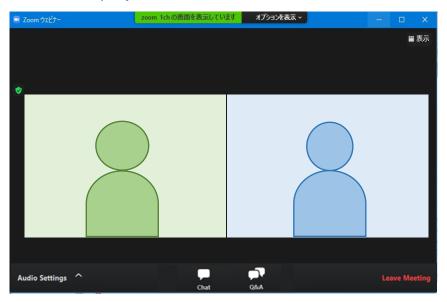

#### Chat 💭

Message will be sent if the Congress Logistic Office have something to inform to the participants. **Question & Answer**:

Open the Q&A window, to ask a question: Enter your question into the Q&A box, then click **Send**. **Note:** Select **Send Anonymously** if you do not want your name attached to your question in the Q&A. **Leave meeting**:

Click **Leave meeting** to leave the webinar at any time. If you leave, you can rejoin if the webinar is still in progress.

Make sure to close all unnecessary programs running on your computer. If you run unneeded during the Webinar, it may slow computer performance. \*Participants

#### STEP 1

### **Poster Viewing**

#### STEP 1 Access to POSTER VIEWING page

1. Sign in the Online Conference site from ACCP 2022 Website. %the screenshot is sample

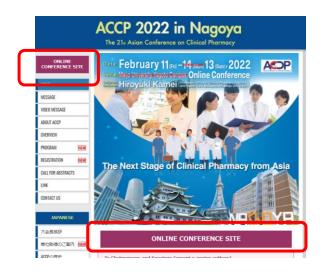

2. Click "POSTER VIEWING" on the Online Conference site,.

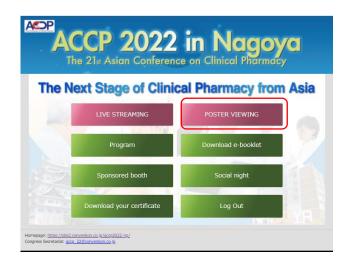

3. Click the e-poster title to open eposter data

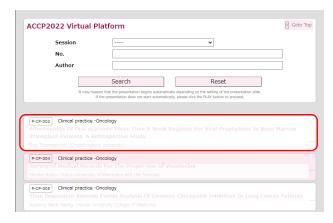

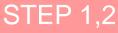

## **Poster Viewing**

### STEP 2 Send Inqyury

1. Click "Inquiry" at the poster viewing page

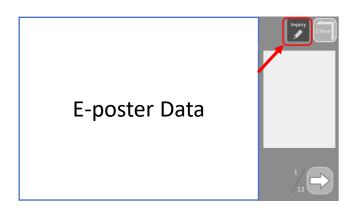

2. Put your "Inquiry" and submit.

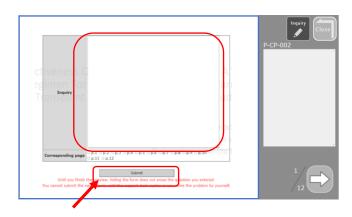